## **[产品概述](http://www.waveshare.net/wiki/%E6%96%87%E4%BB%B6:5inch_HDMD_LCD_H_01.jpg)**

本产品是通用 HDMI 显示屏, 800×480 超清分辨率, 带钢化玻璃电容触摸面板。 支持树 莓派和各种 mini PC,也可以当成计算机显示器。

# **产品特点**

- 硬件分辨率为 800×480, 可以通过软件配置分辨率 (最高可支持 1920×1080)
- 支持 Raspberry Pi、BB Black、Banana Pi 等主流 mini PC
- 不配合 Raspberry Pi 使用时, 支持 Raspbian、Ubuntu、WIN10 IOT, 单点触控, **免驱** しょうしゃ しんしゃ しんしゃ しんしゃく
- 作为计算机显示器使用时,支持 Windows 10 / 8.1 / 8 / 7, 五点触控, 免驱
- 支持多国语言 OSD 菜单(可用于电源控制,调节亮度/对比度等)
- 带 3.5mm 音频接口,支持 HDMI 音频输出
- 支持 VGA 输入(需另配 VGA 转接线)

## **连接 PC 机使用**

用于 PC 机的 Windows 系统。本 LCD 可工作于 PC 版 Windows 7 / 8 / 8.1 / 10 系统。

#### 使用方法:

1) 将 LCD 的 TOUCH 接口连接到 PC 机的 USB 接口。稍等片刻, Windows 会自动 识别触摸功能。

2)如果使用 HDMI 通信,将 LCD 的 HDMI 接口连接到 PC 机的 HDMI 接口,大约 等待 10 秒钟后可以看到 LCD 正常显示。如果需要输出声音,可以通过 HP 音 频输出接入 3.5mm 耳机或通过喇叭接口接入相关的喇叭模块(如 8 欧 5 瓦喇 叭)。

3)如果使用 VGA 通信,将 LCD 的 VGA 接口通过 Mini HDMI [公口转](http://www.waveshare.net/shop/Mini-HDMI-To-VGA.htm) VGA 母口转 接线连接到 PC 机的 VGA [接口,大约等待](http://www.waveshare.net/wiki/%E6%96%87%E4%BB%B6:5inch_HDMD_LCD_H_01.jpg) 10 秒钟后可以看到 LCD 正常显示。

注意:

1)当 PC 机同时连接多个显示器时,只能通过本 LCD 控制主显示器上的光标, 因此建议把 LCD 设置为主显示器。 2)有些 PC 机不支持 HDMI 设备即插即用,一般重启系统后可正常使用。 3)有些 PC 机可能由于 USB 接口供电不足,导致 LCD 闪屏,一般通过 DC 接口 接入外部 5V/2A 电源后可正常使用。 4) 只有在 HDMI 通信时, HP 音频输出和喇叭输出才可以正常使用。 5)如果使用 VGA 通信,需要选购 Mini HDMI 公口转 VGA [母口转接线。](http://www.waveshare.net/shop/Mini-HDMI-To-VGA.htm)

## **连接树莓派使用**

用于树莓派的 Raspbian / Ubuntu mate / Windows 10 IoT Core 系统。

当 LCD [工作于树莓派的系统时,必须手动设置分辨率,否则会识别成系统默认的分辨率。](http://www.waveshare.net/wiki/%E6%96%87%E4%BB%B6:Touch_roate.jpg)

- 当 LCD 工作于 PC 版的 Windows 系统时,无此问题。
	- 1) 将树莓派镜像写入到 TF 卡中。
	- 2) 编辑 TF 卡根目录下的 config.txt 文件。在 config.txt 文件末尾添加:
	- 1. max\_usb\_current=1
	- 2. hdmi\_group=2
	- 3. hdmi\_mode=87
	- 4. hdmi\_cvt 800 480 60 6 0 0 0

必须确保等号两边没有空格。

- 3) 保存并将 TF 卡插入树莓派。
- 4) 将 LCD 的 Touch 接口连接到树莓派的 USB 接口。
- 5) 将 LCD 的 HDMI 接口连接到树莓派的 HDMI 接口。
- 6) 给树莓派上电。

**旋转**

#### **显示旋转**

在 config.txt 文件中加入语句 (config 文件位于 TF 卡根目录, 即/boot 中):

1. display\_rotate=1 #1:90;2: 180; 3: 270

保存后重启树莓派即可

1. sudo reboot

**■ 触摸旋转** 

[在进行显示旋转后,由于触摸并没有随着显示角度做出更改,导致触摸位置不对。所以需要](http://www.waveshare.net/wiki/%E6%96%87%E4%BB%B6:Touch_roate.jpg) 对触摸做出修改。

- 1. 安装 libinput
- 1. sudo apt-get install xserver-xorg-input-libinput
- 2. 在/etc/X11/下创建 xorg.conf.d 目录 (如果该目录已存在,这直接进行第 3 步)
- 1. sudo mkdir /etc/X11/xorg.conf.d
- 3. 复制 40-libinput-conf 文件到刚刚创建的目录下
- 1. sudo cp /usr/share/X11/xorg.conf.d/40-libinput.conf /etc/X11/xorg.conf.d /
- 4. 编辑该文件。 找到 touchscreen 的部分。在里面添加以下语句,然后保存即可
	- 1. Option "CalibrationMatrix" "0 1 0 -1 0 1 0 0 1"

[例如:](http://www.waveshare.net/wiki/%E6%96%87%E4%BB%B6:5inch_HDMD_LCD_H_01.jpg)

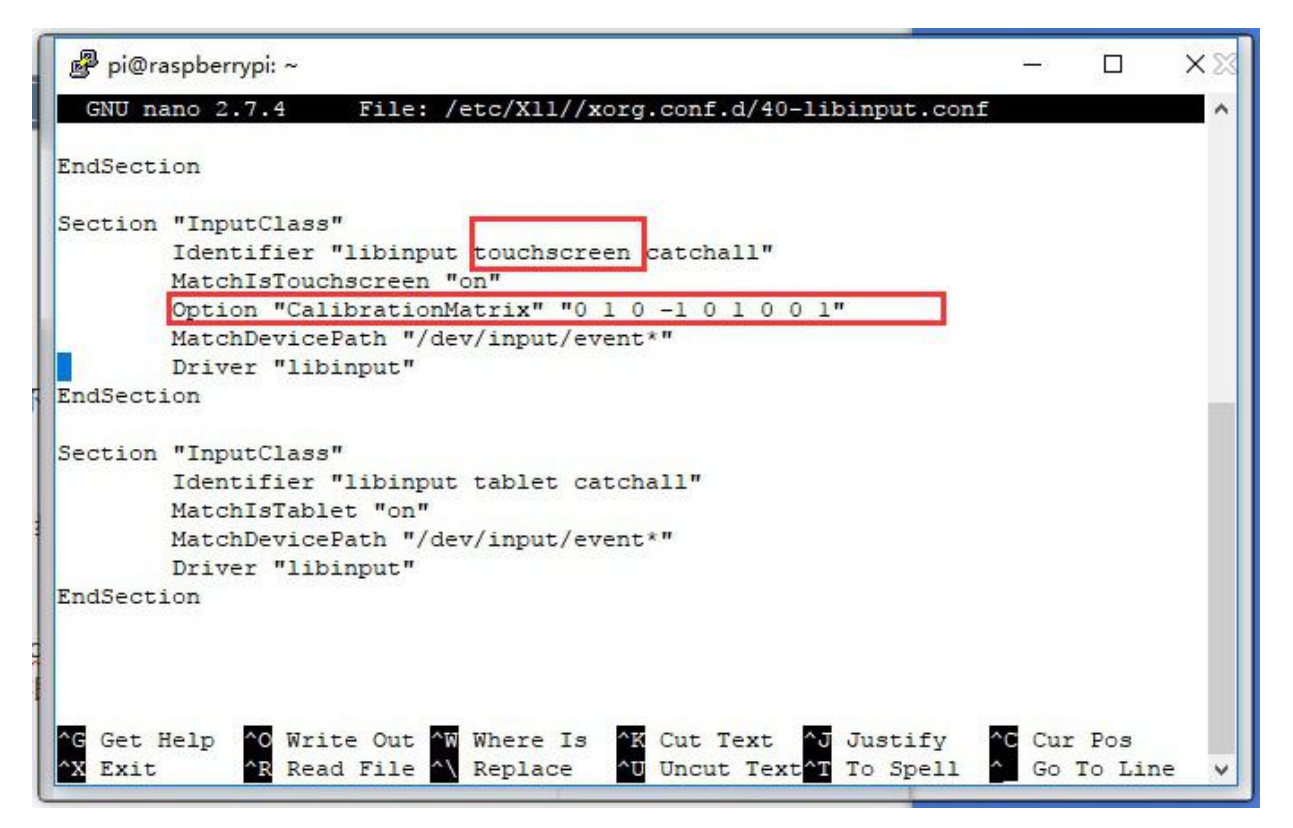

#### 5. 重启树莓派

1. sudo reboot

完成以上步骤即可进行 90 度旋转。

**注:**

- 90 度旋转: Option "CalibrationMatrix" "0 1 0 -1 0 1 0 0 1"
- 180 度旋转: Option "CalibrationMatrix" "-1 0 1 0 -1 1 0 0 1"

270 度旋转: Option "CalibrationMatrix" "0 -1 1 1 0 0 0 0 1"

## **按键介绍**

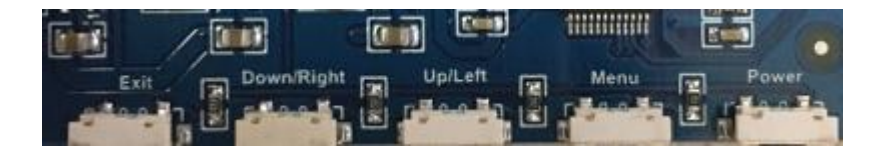

- Power 按键:打开或关闭 LCD 显示
- Menu [按键:打开菜单\(在使用菜单时,该按键还具有"确定"功能\)](http://www.waveshare.net/wiki/%E6%96%87%E4%BB%B6:Touch_roate.jpg)
- Up/Left 按键:方向键
- Down/Right 按键:方向键
- Exit 按键:在使用菜单时,具有"返回"功能
- 如长时间不使用 LCD, 可通过"Power 按键"关闭 LCD 显示, 以降低功耗。
- 通过 Menu 按键可以打开 OSD 菜单, 通过"确定"和"方向键"选择要修改在内容,

修改后通过"Return 按键"退出 OSD 菜单